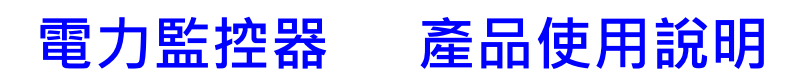

Model: PWX-102 AC220V 單相三線 双 CT 量測

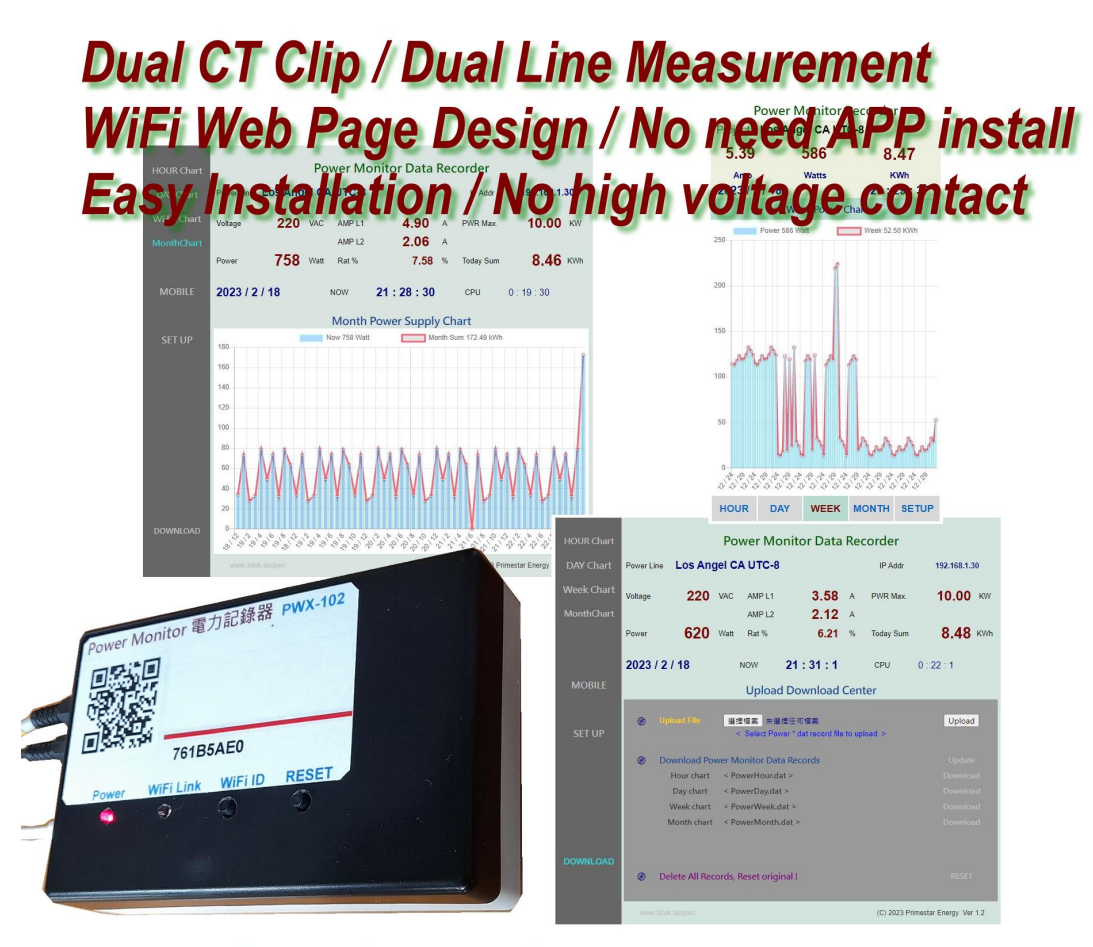

Hour / Day / Week / Month power monitor **Data Recorded for maximum 5 years** 

版本更新 Updated: 2023 / 11 / 8

#### 1. 產品介紹

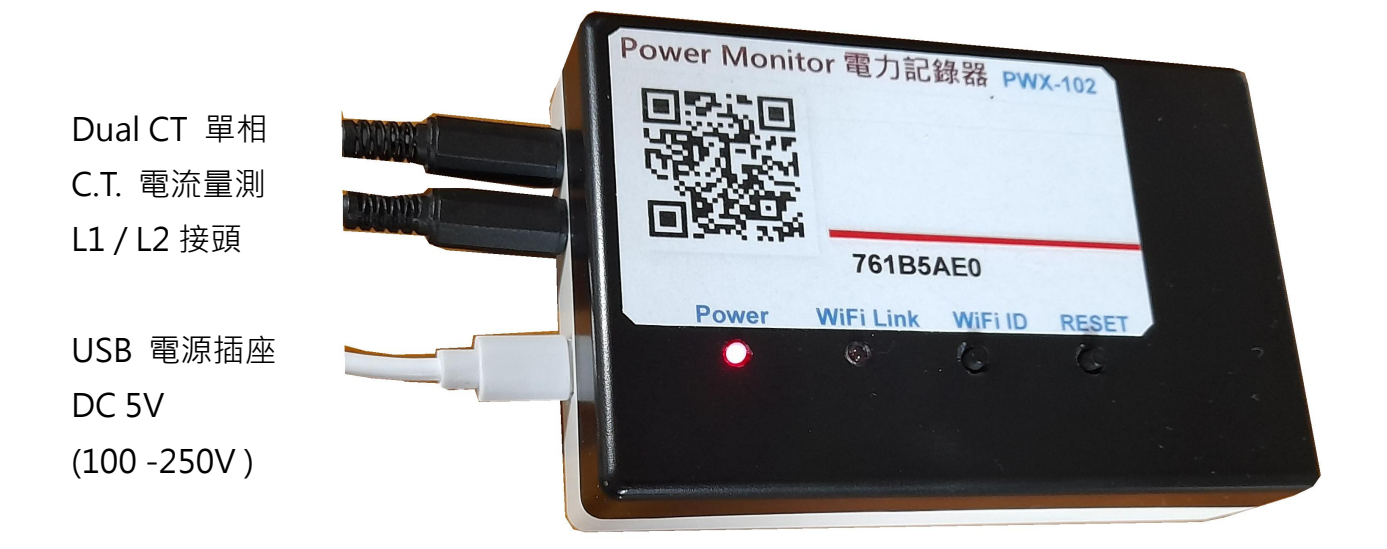

- Power LED: 紅色電源燈
- WiFi Link : **Example 10 蓝色 WiFi 傳輸顯示燈**
- RESET : 系統重新啟動按鈕
- WiFi ID : WiFi 登入重置按鈕
- > 先關閉電力箱電源總開關 : 確定關閉電源後,才能進行電控箱操作,安全第一.
- > 安裝 CT 電流感應器至電力箱 : 將感應器之開口夾子扣住電力線, 然後押扣 夾子開口閉合, 再將插頭接至感應器插座.
- > 二組 CT 電流感應器 : 二組獨立 CT 電流感應器 接至主電力線 L1 / L2 入力線點.
- > 接上 USB 電源 : 紅色電源燈會亮起, 表示已供電, 然後藍色 WiFi 傳輸燈亮起, 表示 WiFi 無線傳輸已工作 OK.
- > 用手機掃描機上或包装盒內 QR Code : 初次使用需進行 WiFi 與家中無線網路 設定連線及輸入家中無線密碼設定, 爾後才能進行無線資料傳輸.
- > 隨時可用手機掃描機上 QR Code 進入網頁 : 網路設定完成後, 本機便可透過 家中無線網路配發之內部網路位址, 如 192.168.1.25 以提供電力統計圖及即時數據, 網址可存成捷徑, 以方便爾後點取.

2. 產品安裝

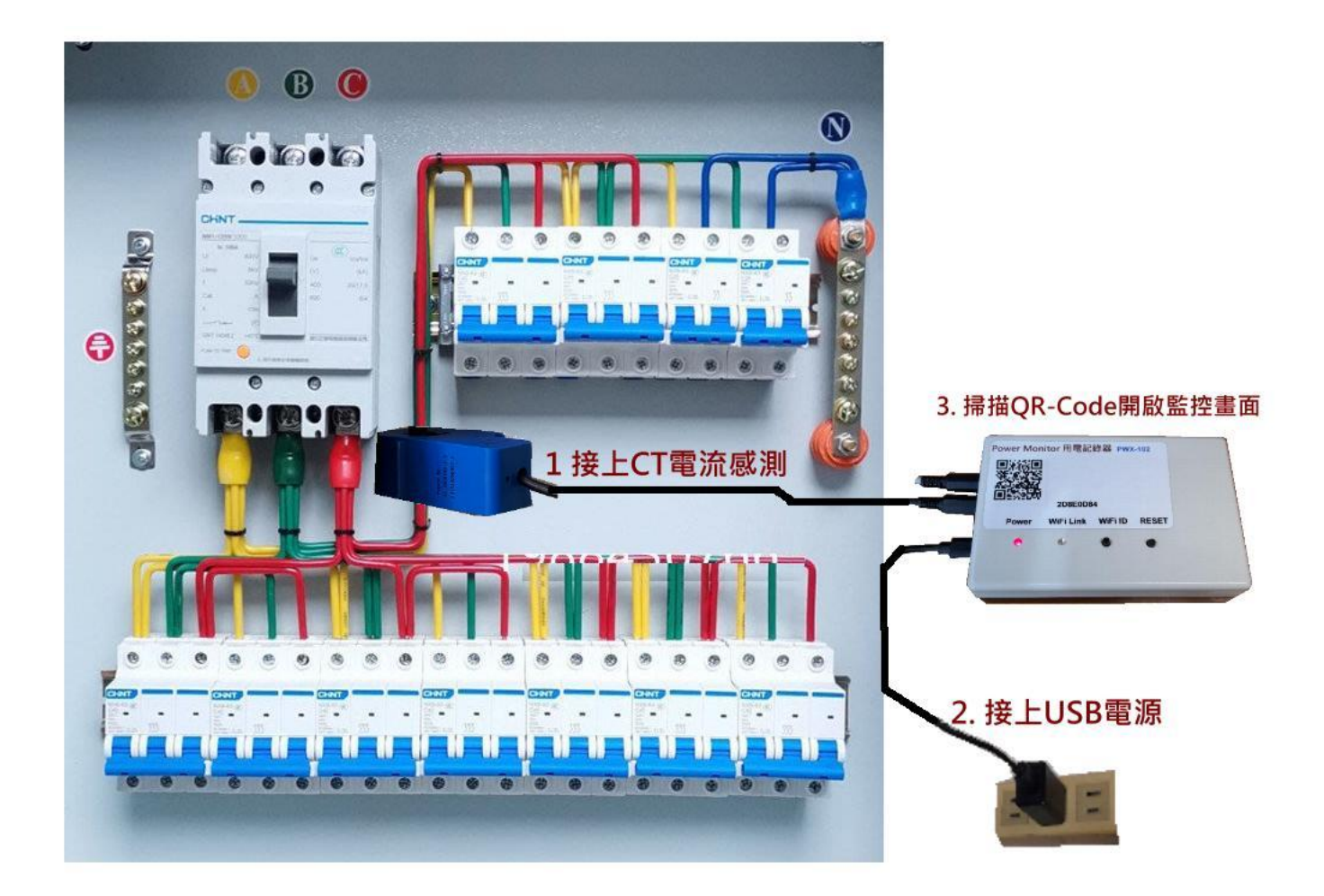

- > 本機電源線 插上市電插座電源 : 本機適用 AC100 250V 之電源, 均可使用! 供電後紅色電源燈會亮起, 表示已供電, 藍色 WiFi 傳輸燈亮起 系統工作中,
- > 二組 CT 電流感應器 : 本機適用於 AC 220V L1 / L2 / N 單相三線電力系統, 可獨立 監測 L1 / L2 單相位電力線之功耗, 為一般家庭 AC 220V / 110V 雙電力供應系統 適用.
- > 本機安裝完成 開始設定無線網路 : 確定本機工作後, 便可進行家中無線網路設定, 透過手機掃描本產品上面機號之 QR Code 進行網路設定.

#### 3. 初次無線網路設定

> 清除之前舊的 WiFi 重設無線網路 : 初次設定 WiFi 網路, 先按住 WiFi ID 按鈕超過十秒, 系統便會清除原有 WiFi 設定參數 進入 WiFi 初始設定.

> 登入本產品之 WiFi 初始設定 : 開啟手機之 WiFi 網路設定功能, 搜尋本機之 WiFi 路由點,

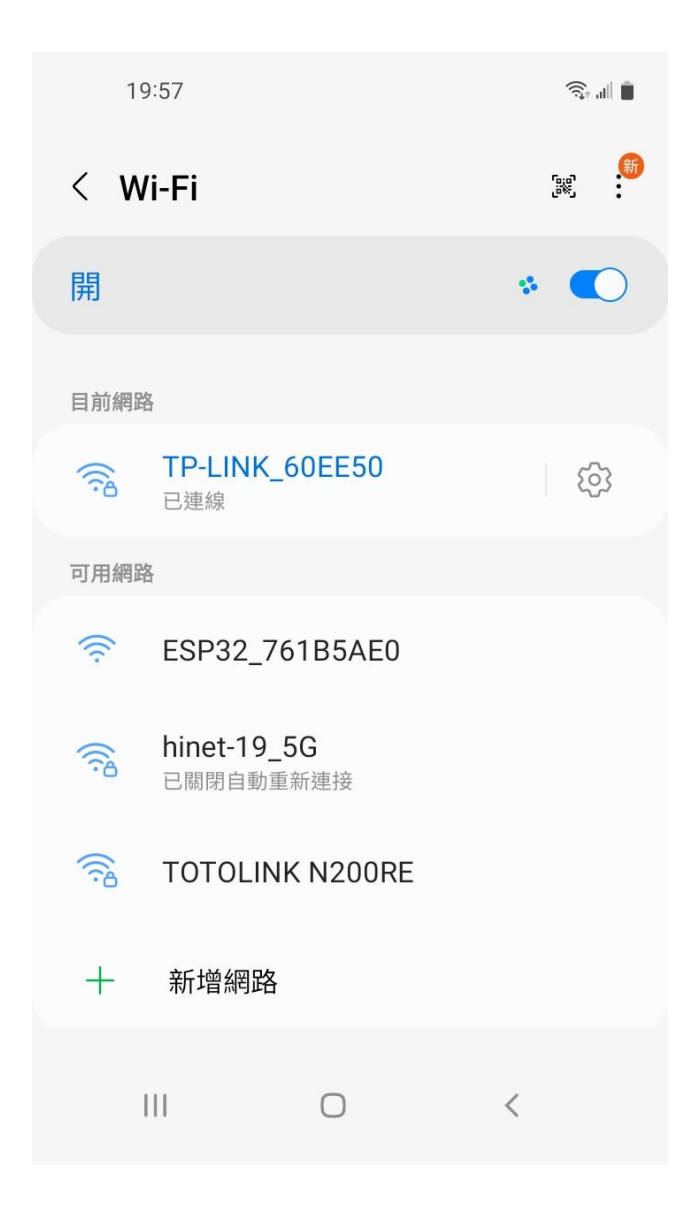

> "ESP32\_XXXXX" ESP32 開頭之 WiFi 即為本產品, 後面代碼為跟機機號, 點選進入設定.

> 本網點雖無網路功能但沒關係, 目的 只是藉由手機進入機器內部, 進行 WiFi 密碼設定而已.

> 用手機掃描本產品之 QR-Code 機號 ID, 進行 WiFi 初始設定\_

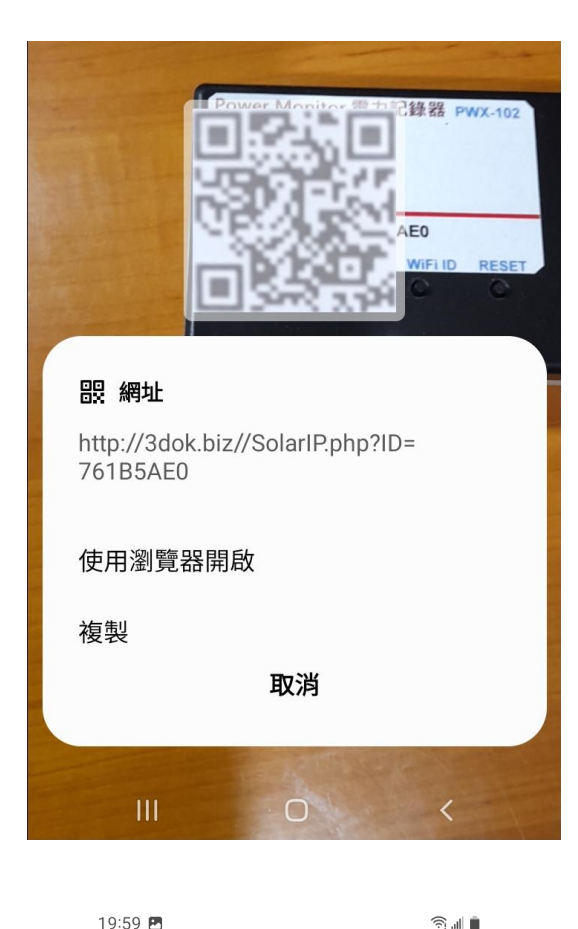

> 使用手機掃描機上 QR Code 機號 ID 後 出現畫面, 使用瀏覽器開啟 設定網頁\_

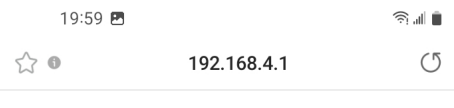

# WiFiManager

#### ESP32\_761B5AE0

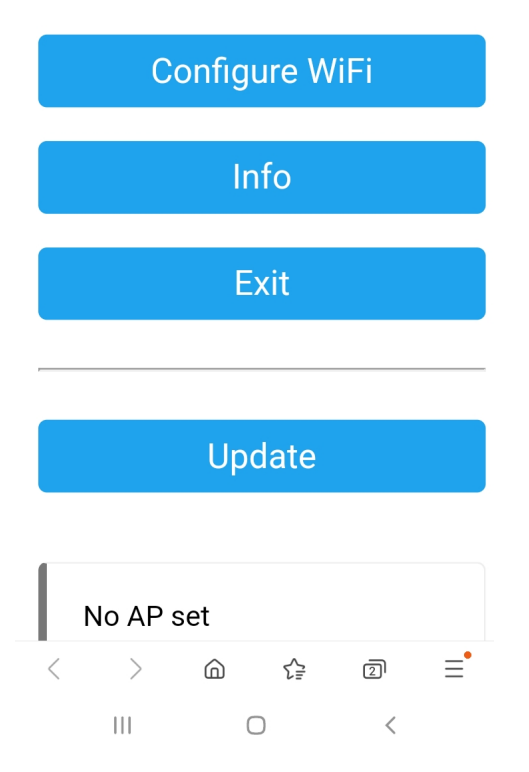

> 出現本機之 WiFi Manager 網路熱電 設定畫面, 點選 Configure WiFi

19:59 图

Mi\_FH-2F ال. م

∎ ال ک

- goforwildnetis2.4G ال م
- **ASUS** البر م
- **CHT 20** ار م

#### **SSID**

TP-LINK\_60EE50

Show Password

Password

.........

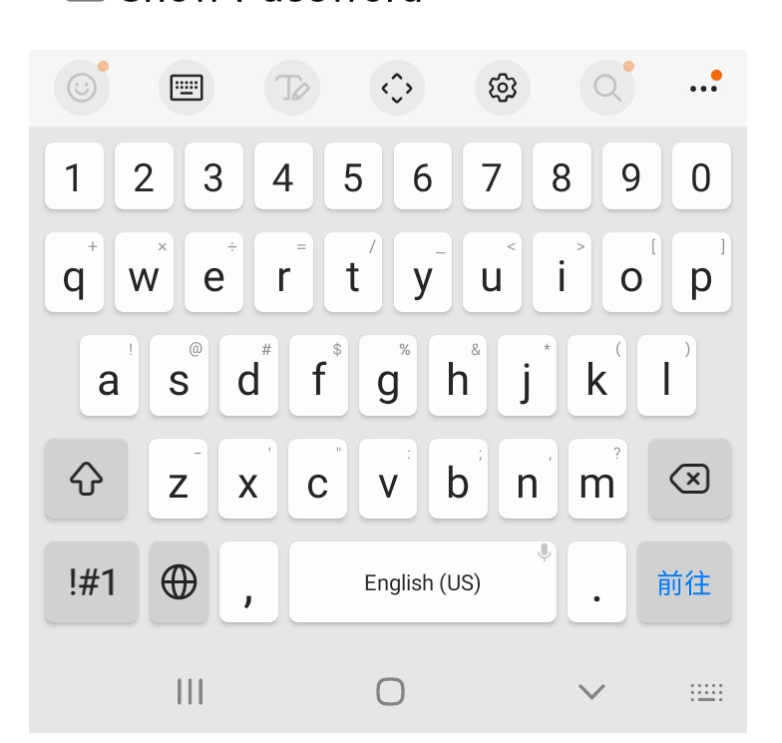

- > 選取希望做為本機連線之家中 WiFi 連線網點後, 輸入家中之 WiFi 無線連網密碼後 按 SAVE 儲存 OK
- > 此時所設定之 WiFi 連接點, 必須 跟爾後手機要點選本機網頁之 熱點相同, 否則將會受防火牆阻擋, 連不上本機.
- > 無線網路設定完成 OK !

$$
20:00\ \blacksquare
$$

 $\widehat{\mathbb{R}}$  in  $\widehat{\mathbb{R}}$ 

 $(5)$ 

 $\triangleleft$ 

 $\leftrightarrow$  0

192.168.4.1

**Saving Credentials** Trying to connect ESP to network. If it fails reconnect to AP to try again

 $\langle$  $\left\langle \right\rangle$  $\bigcirc$ ☆  $\overline{2}$  $\equiv$  $\mathbf{III}$  $\bigcirc$  $\,<\,$ 

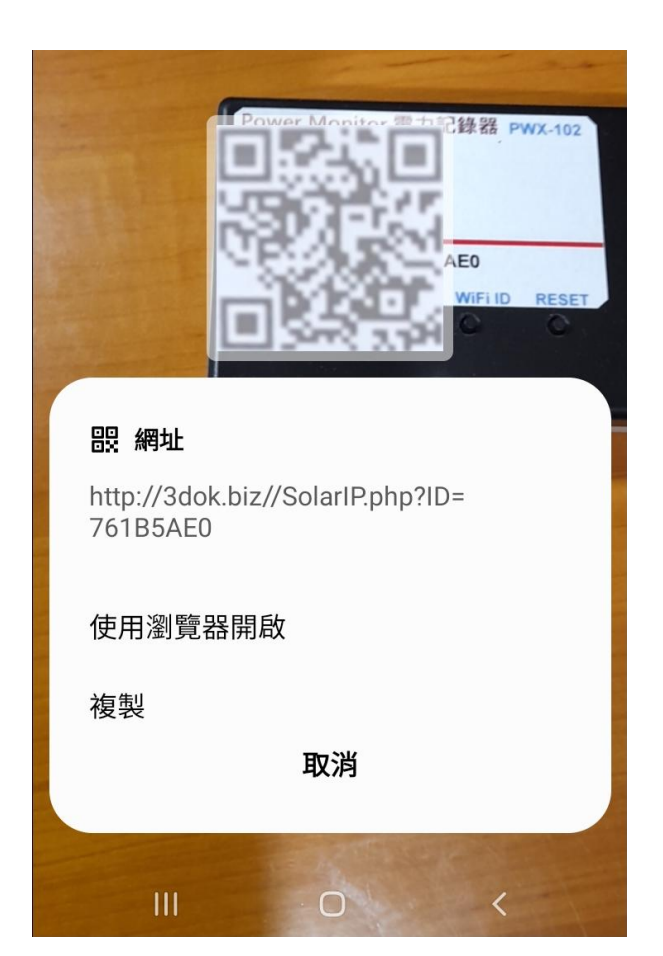

- > 出現該畫面 即表示本產品之初始 WiFi 網路連線已完成, 當下次再次 掃描本產品之 QR Code 時, 便會 直接自動進入本機之功能網頁.
- > 如設定流程未完成, 或是手機與本機 之網路不相通, 本產品便無法連接到 手機或家中電腦, 無線網路便無法提供 服務.
- > 當家中有多台 WiFi 無線熱點時, 需 注意此時所設定與日後要遙控本機之 網路同區段, 才能連線.
- > 請重複上面步驟, 以完成初始網路 密碼設定.

- > 再次用手機再次掃描本產品之 QR Code 以進入本機之服務網頁.
- > 當無線網路設定成功後, 此時掃描 條碼透過瀏覽器開啟後, 便會出現 本機所配發之浮動 IP 連線位址, 並 能順利進入本機之功能服務網頁.
- > 開始本機之功能使用操作.

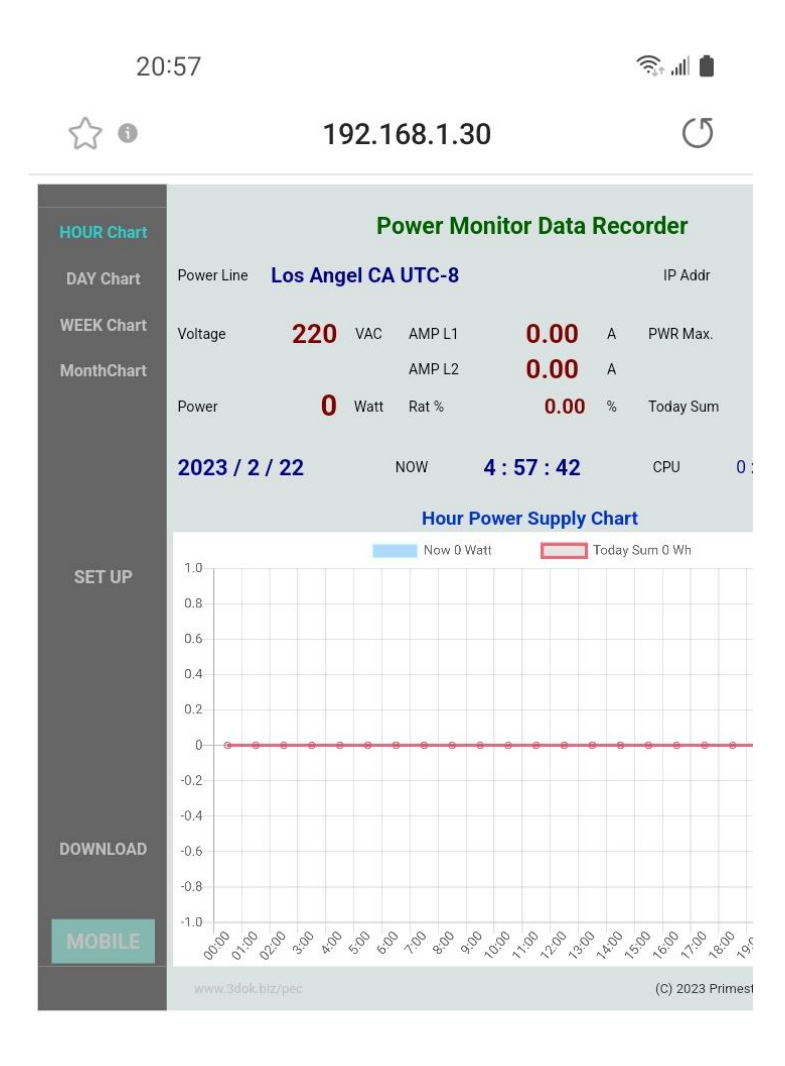

 $\lt$  $\rightarrow$ ⋒ ど 回 Ξ  $\mathbf{III}$  $\bigcirc$  $\lt$ 

- > WiFi 無線網路設定完成, 順利進入本機 網頁, 表示本產品之初始 WiFi 網路連線 已完成.
- > 以後只要手機掃描本機之 QR Code, 便可直接到本產品之網頁中.
- > 上面網址: 192.168.1.30 即為本產品 於家中無線網路之網址, 可以存成捷徑, 下次便可不需掃描 QR Code, 直接透過 捷徑開啟網址即可.
- > 該網址為浮動網址, 由家中無線網路 路由器所配發, 並不一定會相同, 如果 遇到停電 家中網路熱點重設時, 可能 需要回到原始網路重新設定.
- > 無線網路設定部分完成. 開始使用本產品.

### 4. 產品功能說明

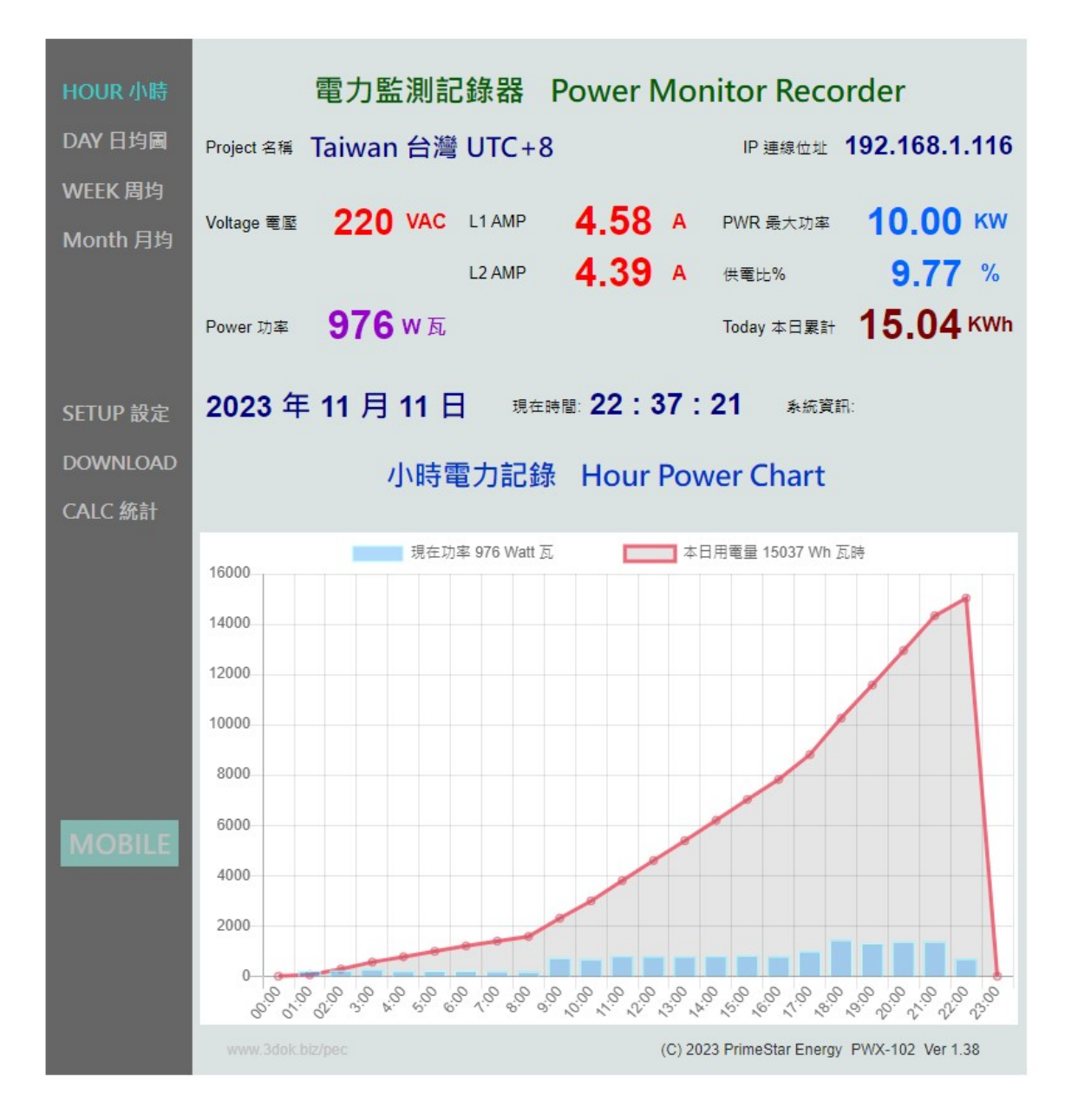

> 首頁 HOME : 本日發電分析圖 Hour Power Chart 顯示本日小時之電力供電統計圖, 藍色柱狀圖為 Power 瞬間功率 Watt 瓦, 紅色曲線為 Power Sum 累計功率 Wh 瓦時計.

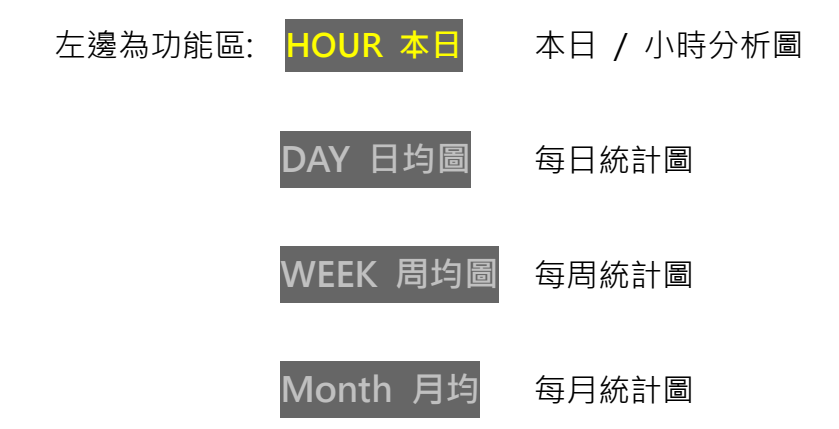

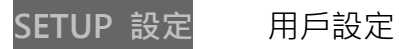

DOWNLOAD 資料上傳 / 下載區

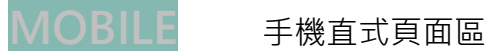

- 上邊為即時數據區: Plant 案場: 為用戶自行輸入本案名稱.
	- IP 連線位址 192.168.1.14 為本機之連線網址.
	- Voltage 電壓 為本案場 VAC 交流電壓值, 由用戶自行填入.
	- AMP L1 / L2 電流 為即時所量測 AC L1 / L2 二組電力 交流電流值.
	- PWR 最大功率 為本案場之最大功率值, 由用戶自行填入.
	- Power 功率 為即時所量測之 Watt 交流瞬間功率值.
	- Rat 發電比 為即時用電 / 最大功率百分比%值.
	- Today 本日累計 為本日所累計之供電量 KWh 千瓦時.

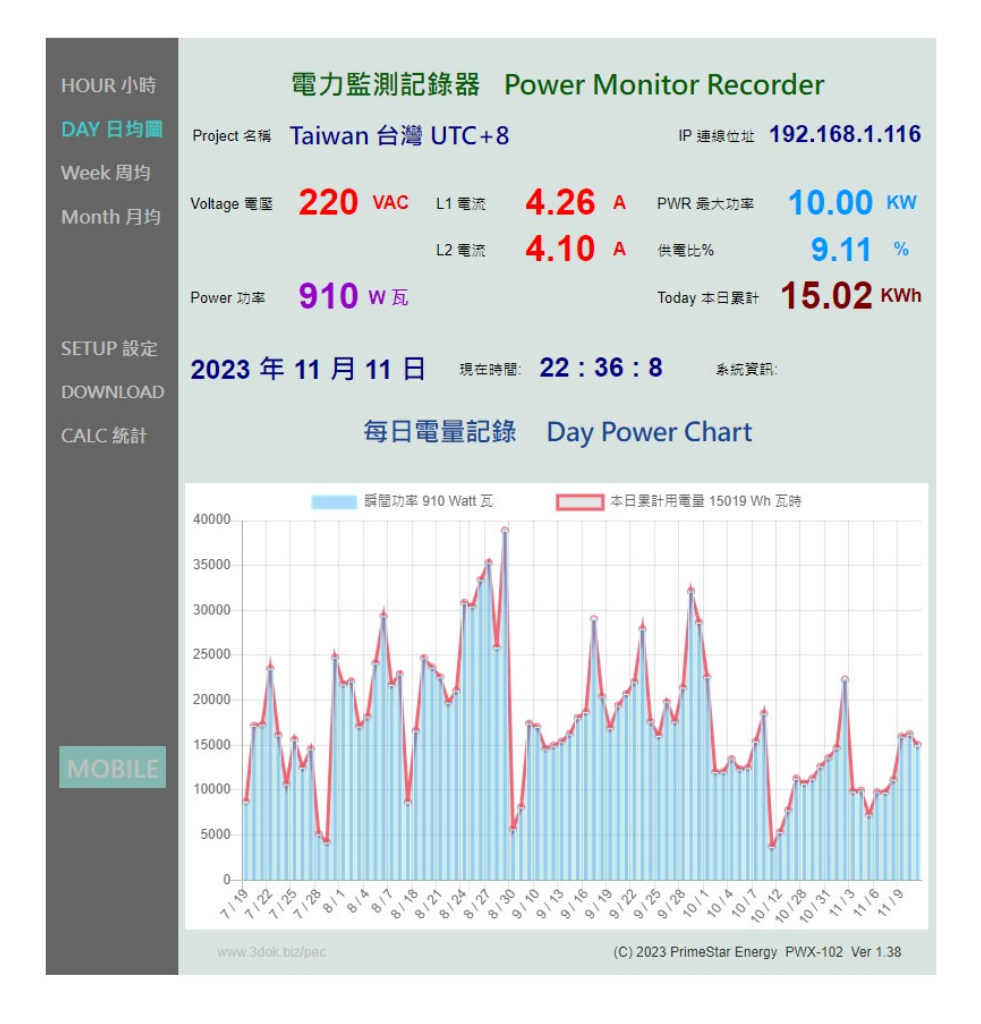

#### > 每日 / 每周 / 每月之電力發電統計圖,

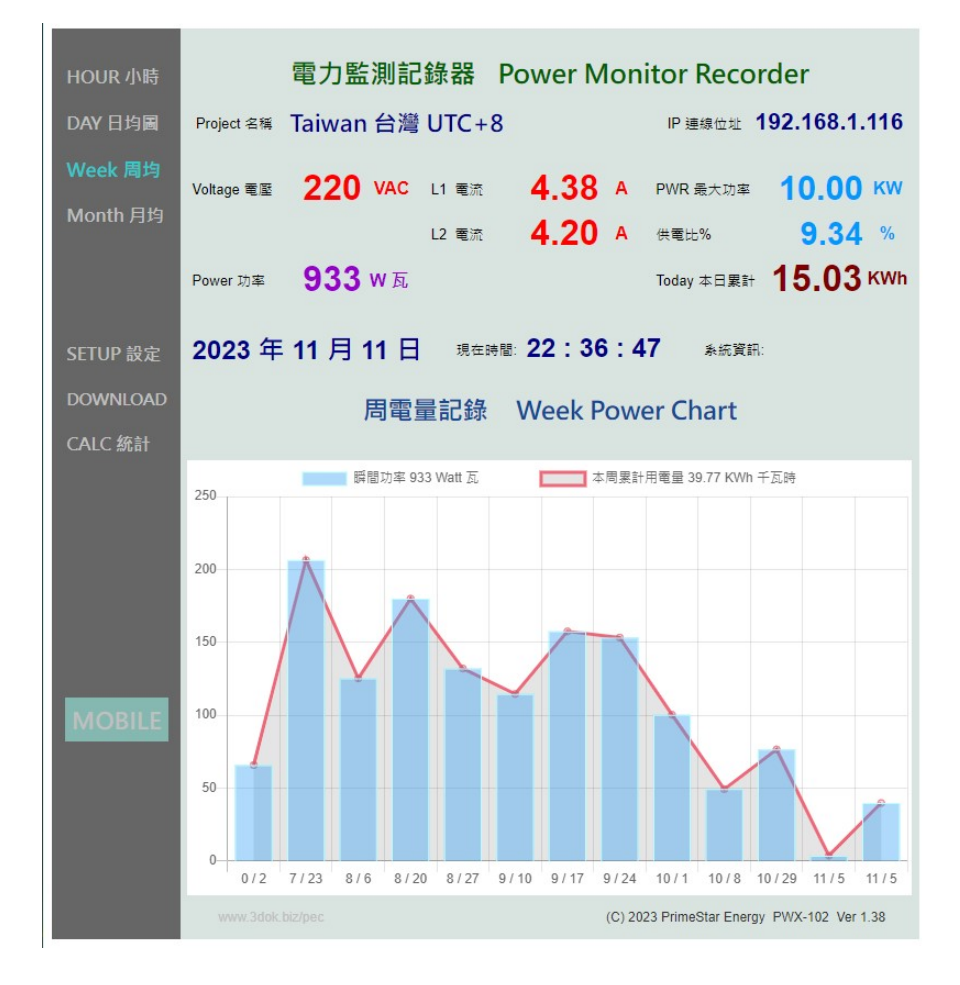

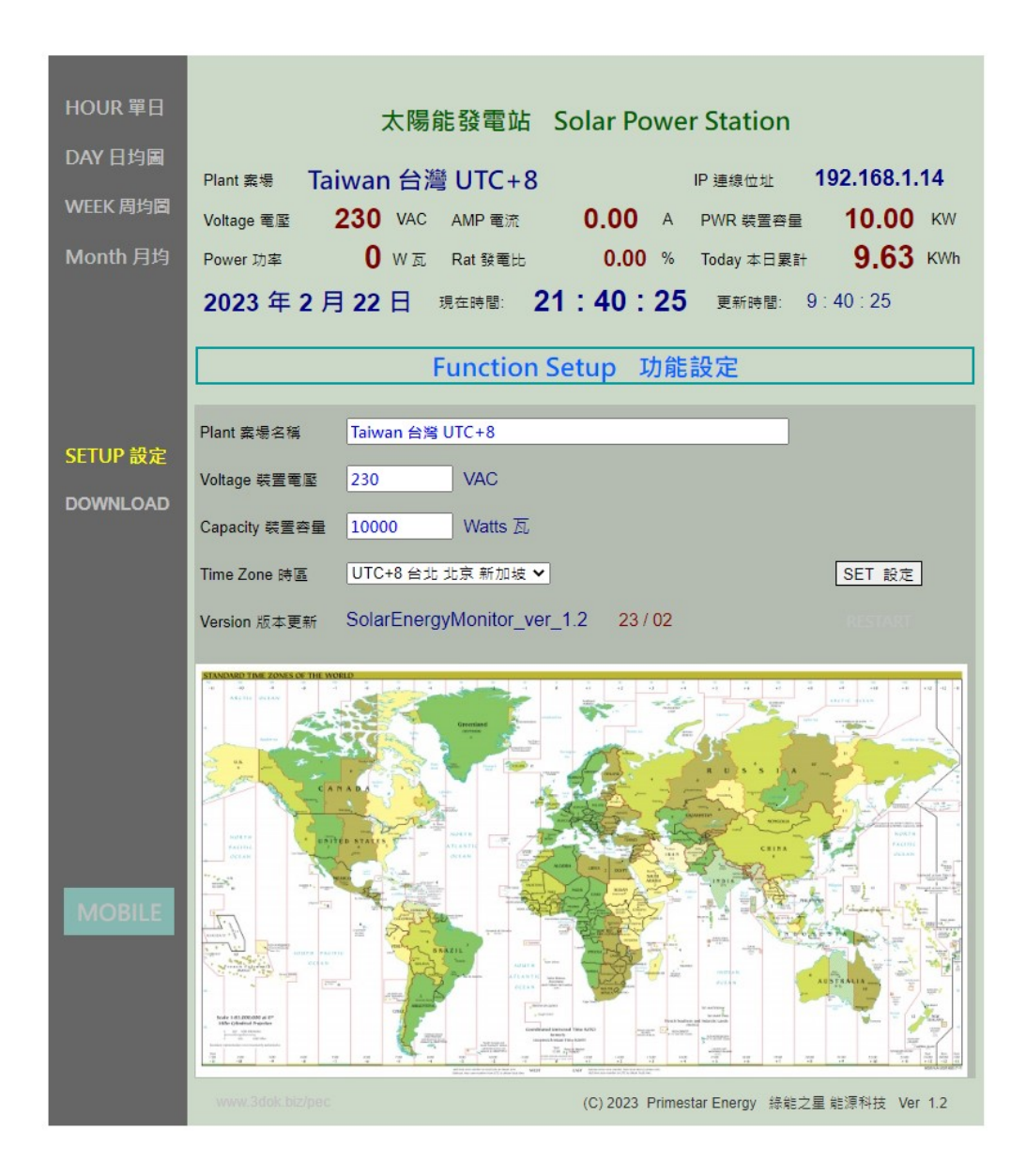

> 用戶設定頁 : 更新 / 儲存用戶個人資料.

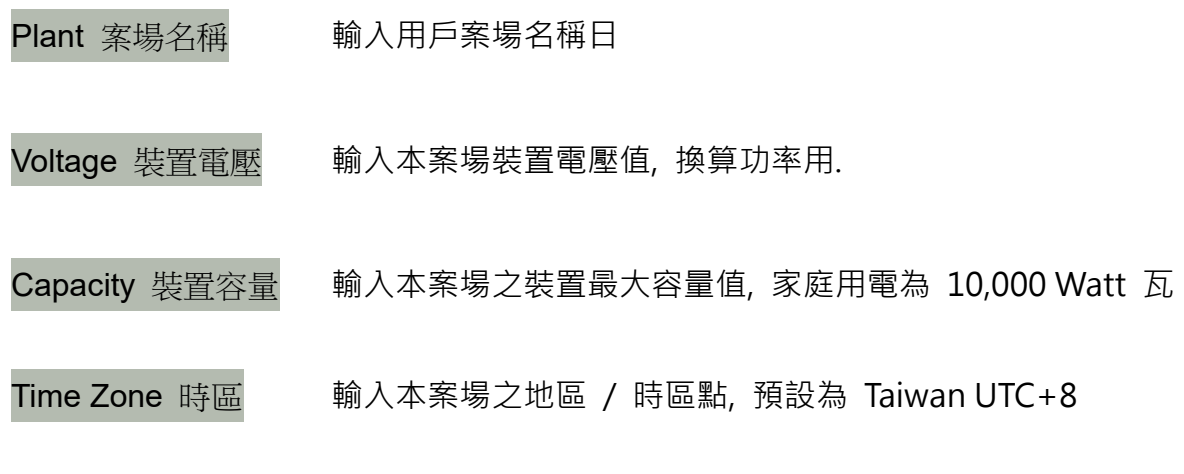

**SET SET 設定: 設定完成 儲存.** 

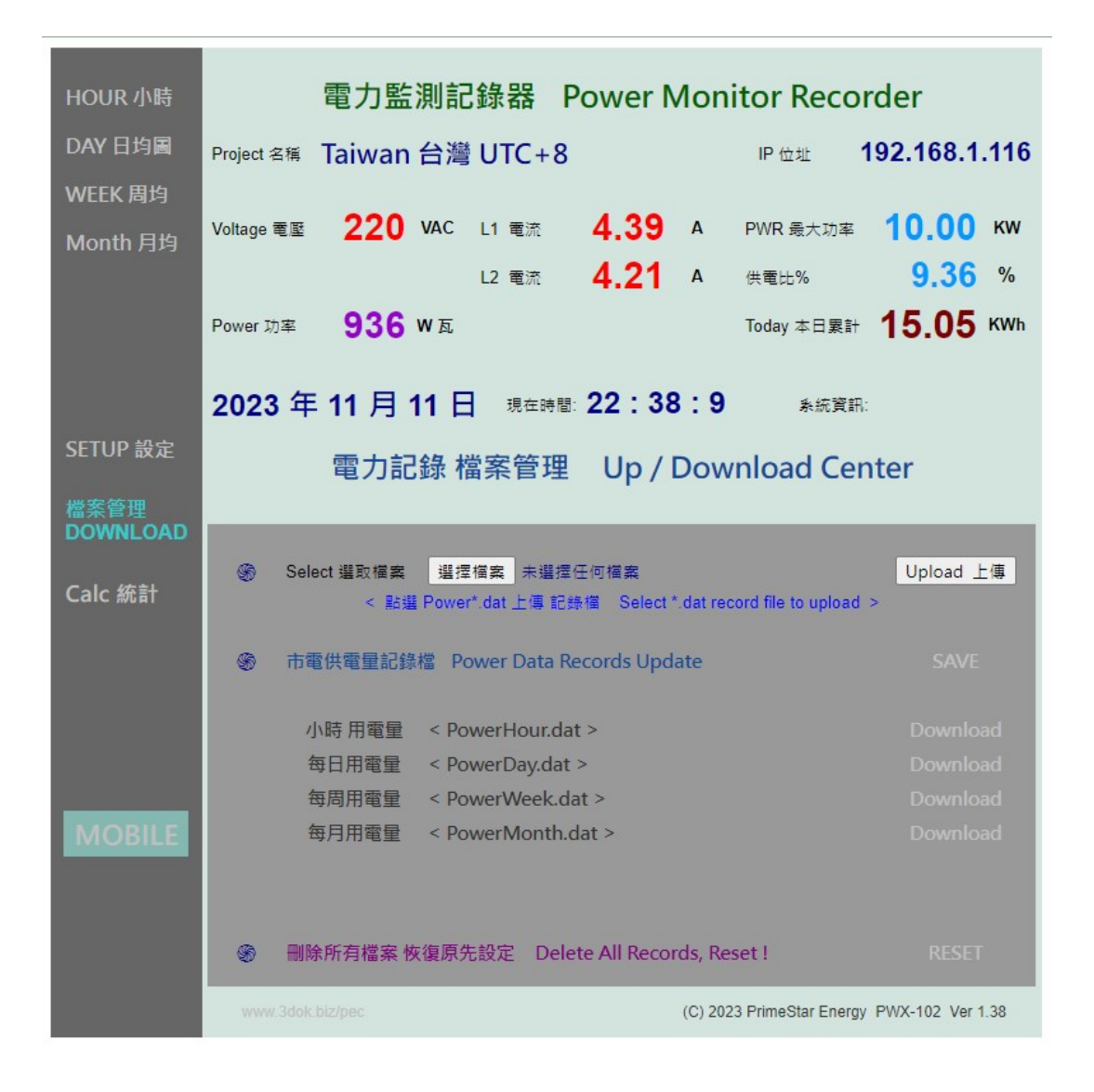

#### > 資料上傳 / 下載頁 : 小時 / 每日 / 每周 / 每月統計圖之檔案資料管理區.

Select 選取檔案 Upload 上傳 由用戶電腦端傳入先前所下載之資料檔

Download Power Monitor Data Records 植案下載前 先更新儲存為最新

小時供電量 < PowerHour.dat >

每日供電量 < PowerDay.dat >

每周供電量 < PowerWeek.dat >

每月供電量 < PowerMonth.dat >

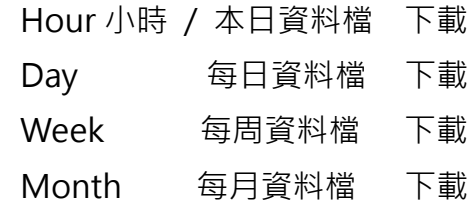

**刪除所有檔案 恢復原先設定 Delete All Records, Reset !** 刪除所有資料檔案, 恢復原廠設定.

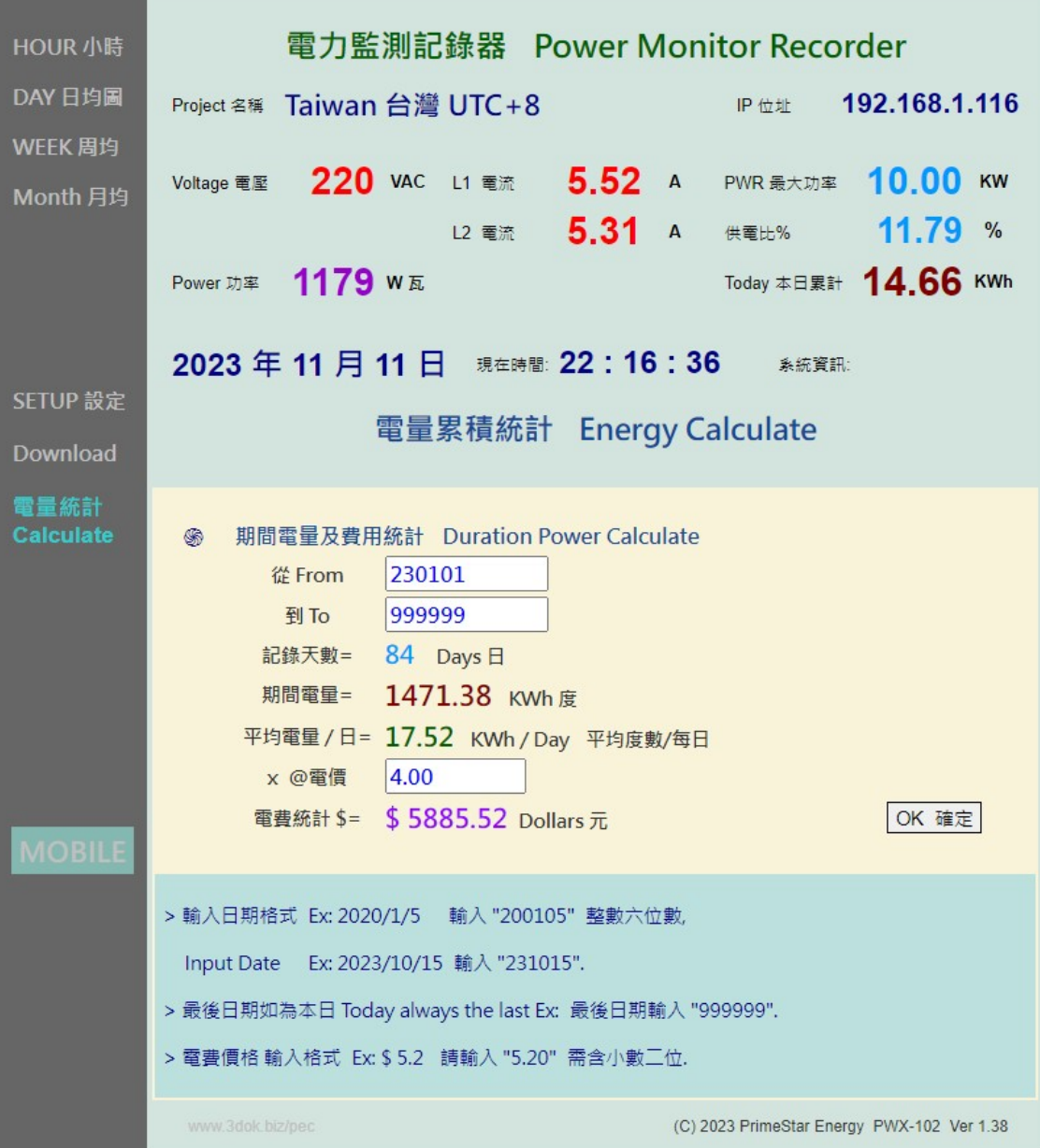

#### > 電量電費計算 Calculate: 統計指定期間之電量及電費計算.

從 From / 到 To : 指定一段期間進行電量統計. 230105 日期輸入格式 : 日期例如"2023/5/9"輸入"230509"整數六位數. \$ 3.45 單價輸入格式 : 單價例如"\$ 4.1"則輸入"4.10"需含小數二位數. OK SET | 開始計算 : 輸入完成, 按下 | OK 確定 | , 即進行統計並計算結果顯示.

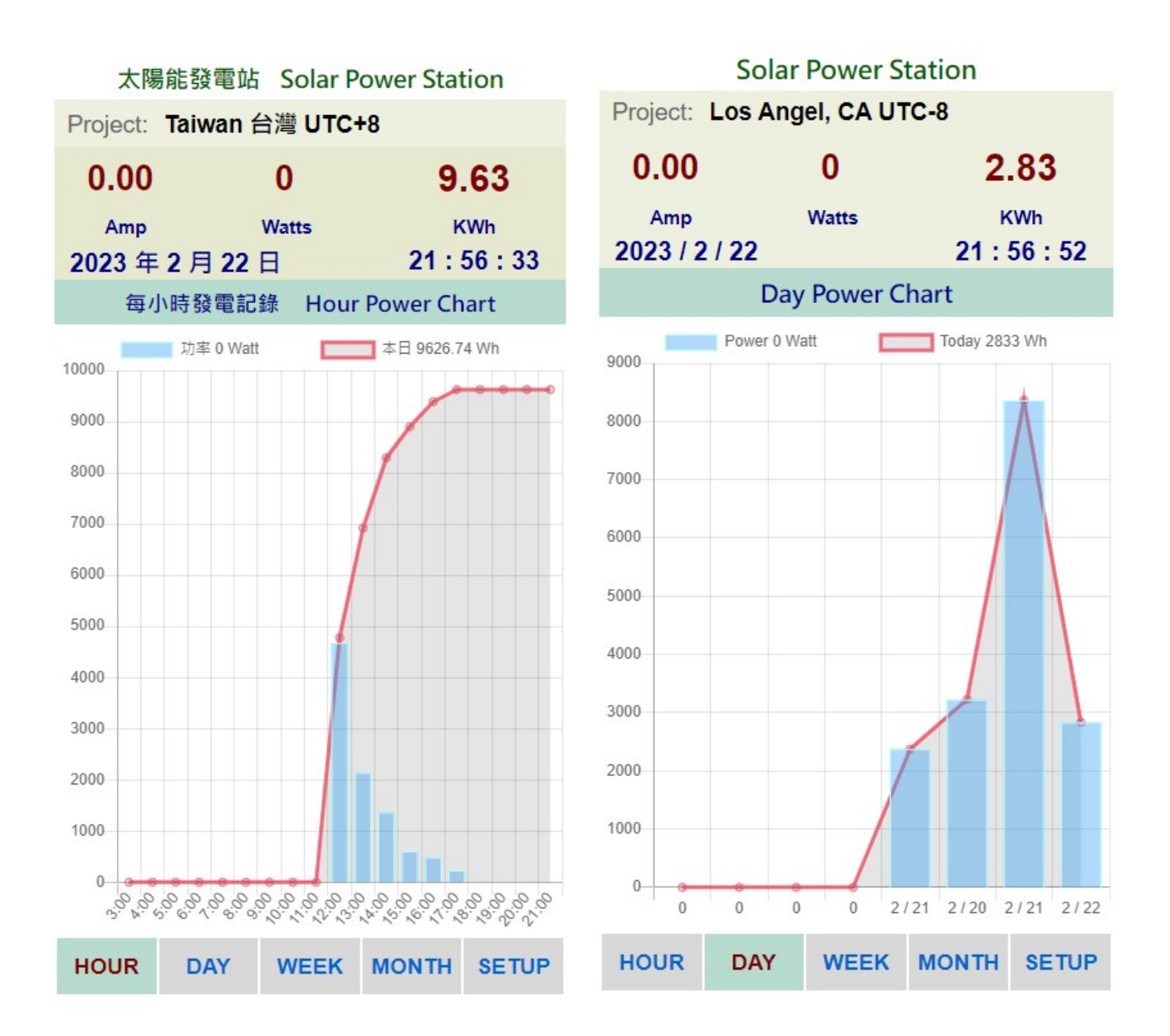

> MOBILE 手機直式頁面 : 小時 / 每日 / 每周 / 每月統計圖 即時資料區.

> 關於 Web 網頁版設計 : 本機採用響應式網頁設計, 會自動根據手機或平板螢幕自動進行 縮放比調整.

該項好處是可以同時多使用者操作, 多用戶開啟頁面, 同時瀏覽及控制.

 缺點是多用戶使用時或無線網路信號衰減時, 會出現網頁延遲或顯示不全, 但沒關係 本機 內部系統仍是正常運作的, 等無線網路恢復信號強度後, 便能正常連線.

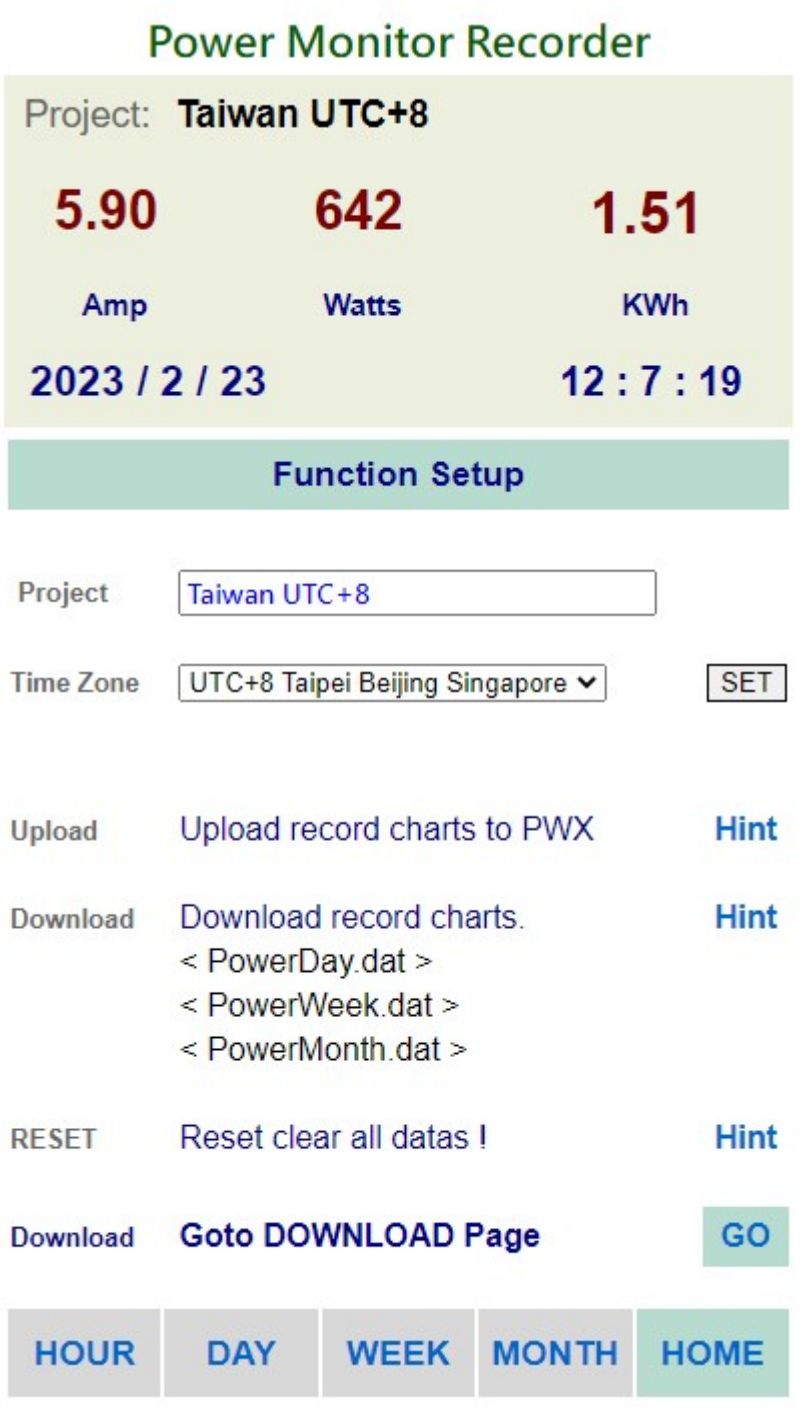

> MOBILE 手機直式 Setup 用戶設定頁: 更新 / 儲存用戶個人資料.

## 5. 產品規格

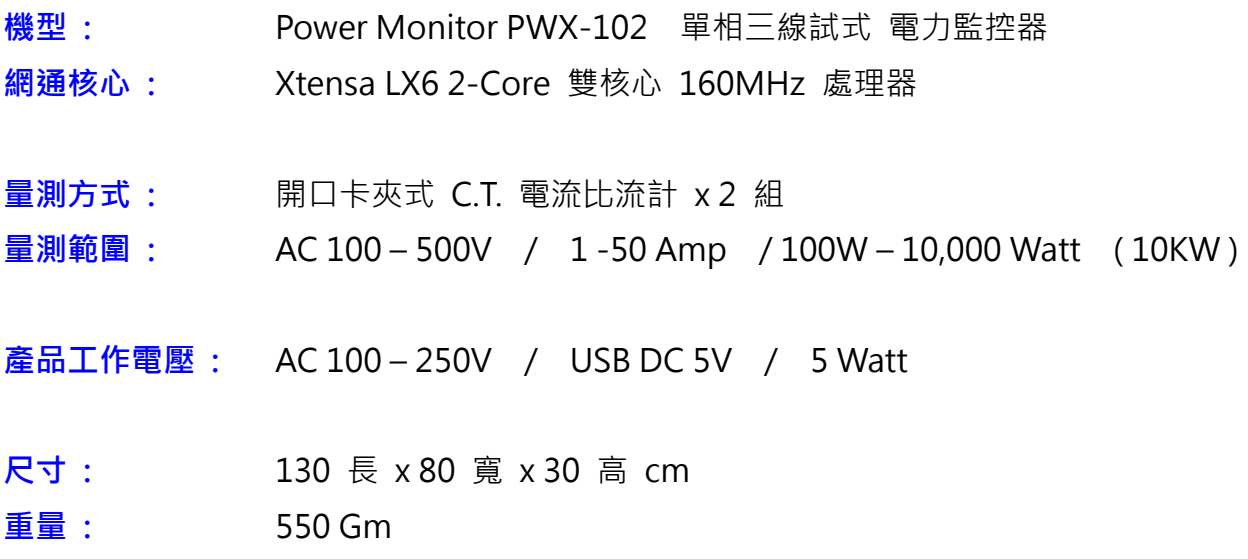

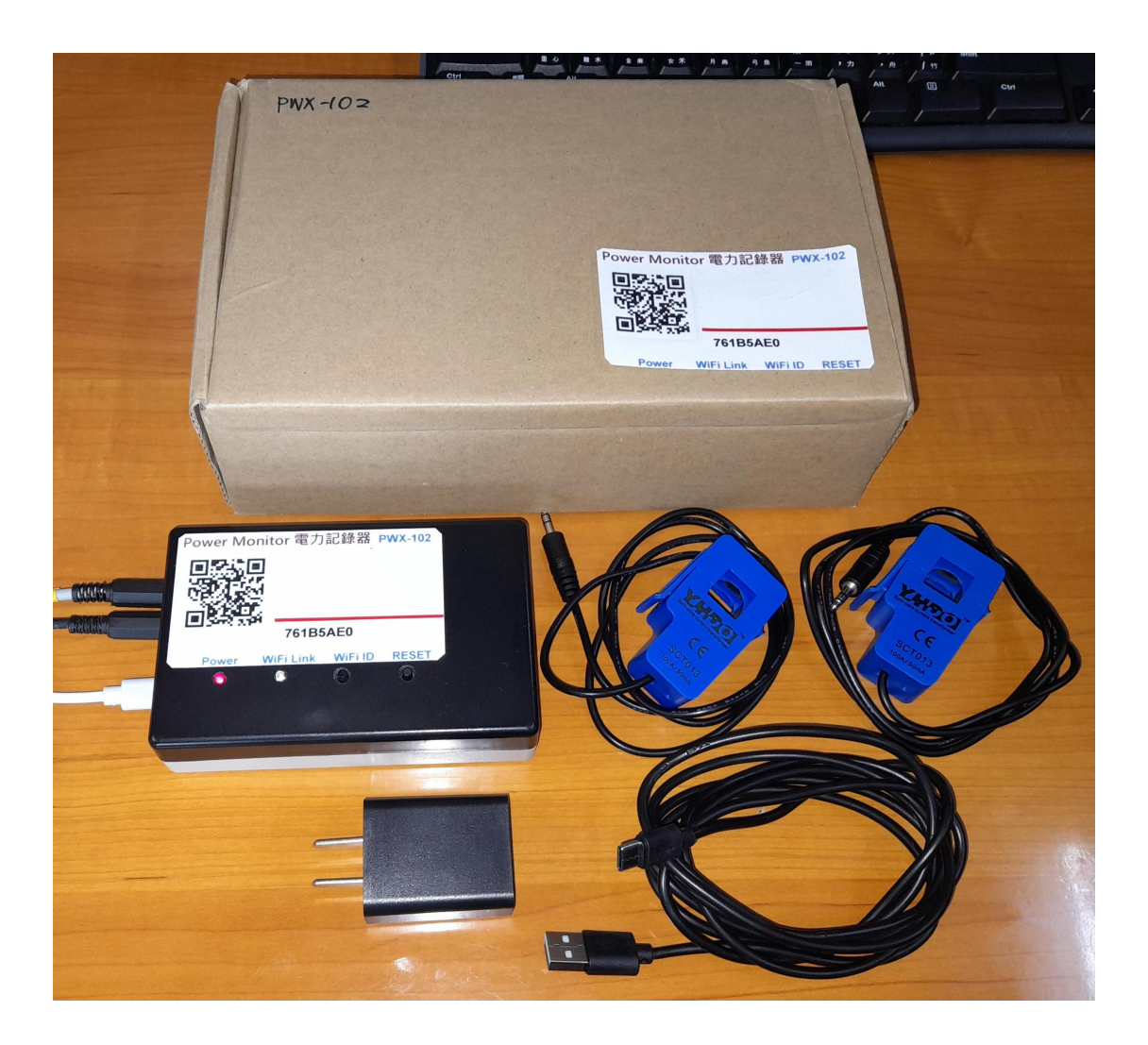

- 機型 : Power Monitor PWX-102 iPex / WiFi 雙天線 加強型 電力監控器
- 網通核心 : Xtensa LX6 2-Core 雙核心 200MHz 處理器
- 外部天線口: SMA 接口 +dBi 外部延伸增益天線
- 量測方式: 開口卡夾式 C.T. 電流比流計 x 2 組
- 量測範圍 : AC 100 500V / 1-50 Amp / 100W 10,000 Watt (10KW)
- 產品工作電壓 : AC 100 250V / USB DC 5V / 5 Watt 瓦
- 尺寸 : ⾧ 130 x 寬 80 x 高 30 cm
- **重量: 550 GM 公克**

## PWX-102 雙電流夾 電力監控記錄器

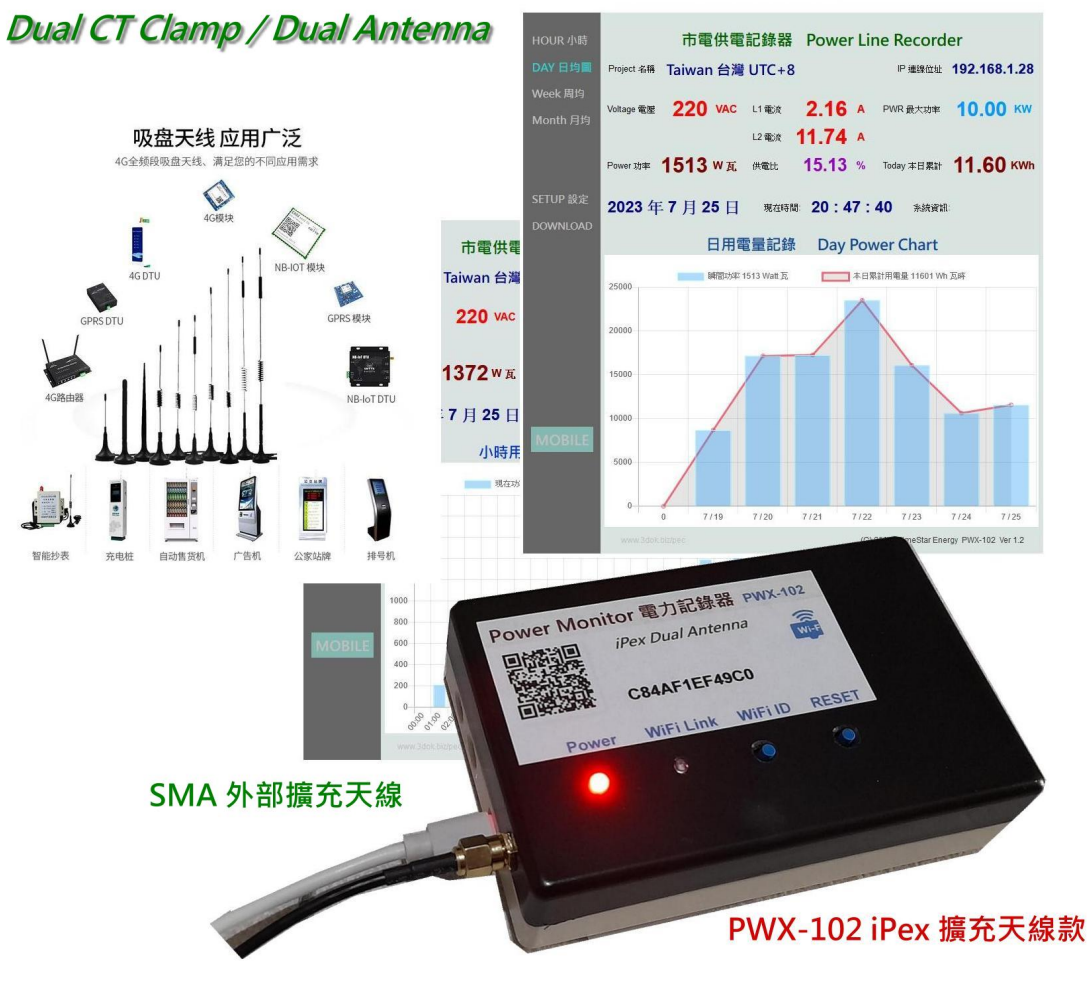